**\*The University Account Number is for official use only.** *Do not share or use for personal shipping.* **\*For correct billing, remember to include the** *Purchase Order (PO) number* **AND** *DeptIdFund***.**

### **Step 1:** Log in to your University FedEx account. *<https://www.fedex.com/secure-login/>*

• At the top of the page, click **Shipping** and choose the first item: **Create a Shipment**.

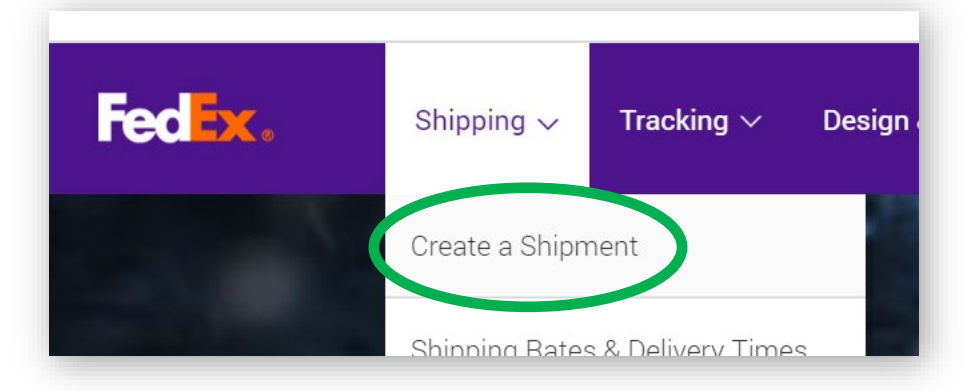

**Step 2:** On the next page, click **Ship** to expand the sub-menu and choose **Create Return Shipment.**

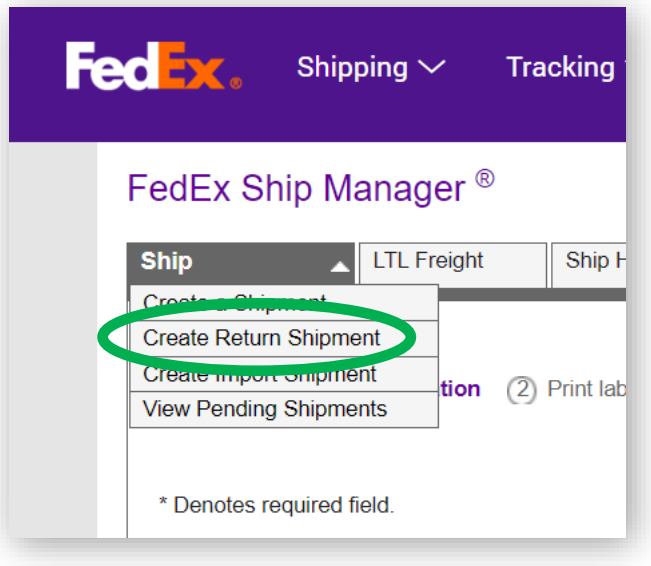

• Here you will enter **your address** or the **address you want the package returned to**.

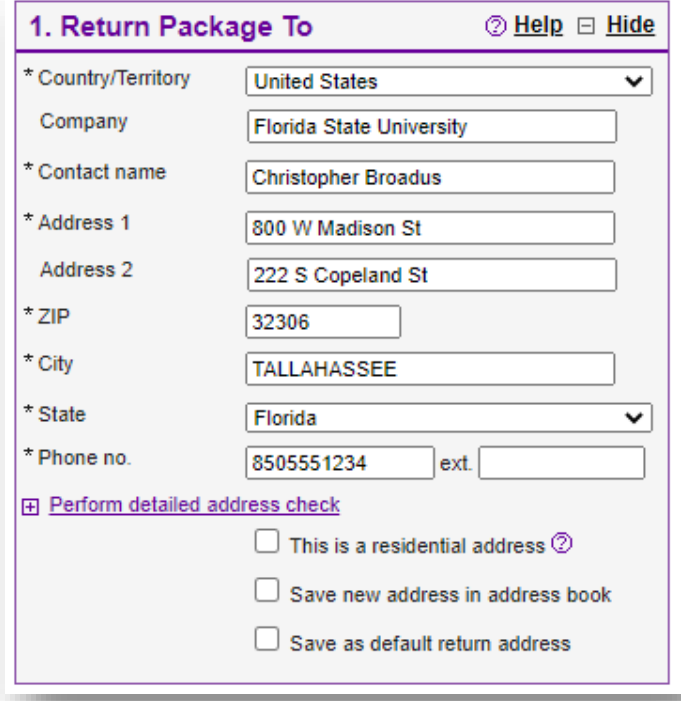

# **Step 4:** In the second box labeled **2. Return Package From**,

• Enter the address **from which the package is being returned.**

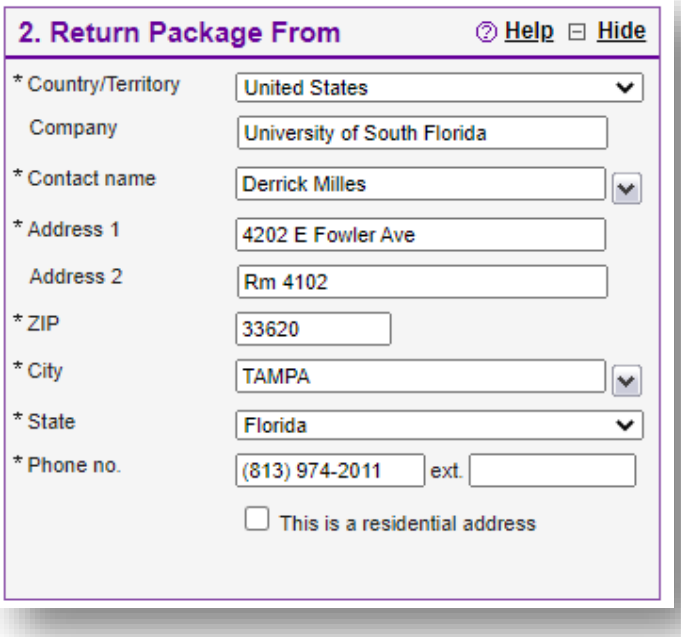

## **Step 5:** Enter the returning package information.

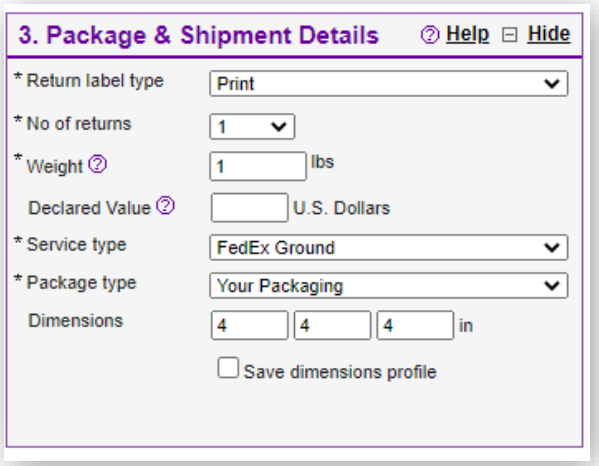

**Step 6:** In box **5. Billing Details**, remember to enter **your PO (Purchase Order) number** and **DeptIdFund**.

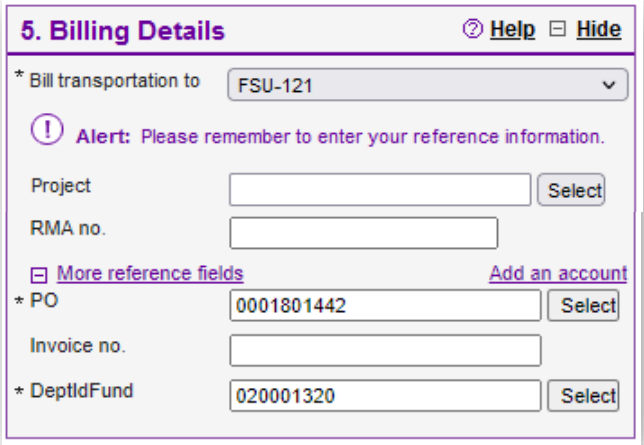

**Step 7**: Once complete, click the **Ship** button in the lower right corner of box **6. Complete your Shipment**.

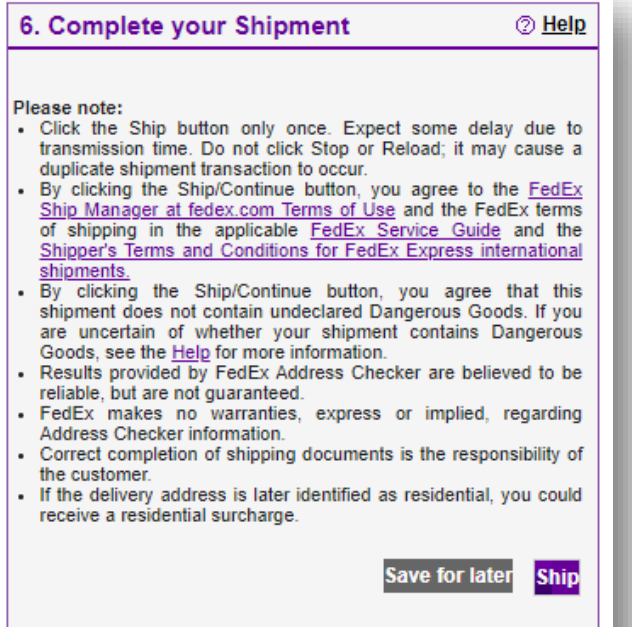

#### **Step 7:** A window will open asking you to **Confirm the shipping details**.

- Click the **Edit** button in the lower right to make changes.
- Click the **Ship** button in the lower right to create the return label.

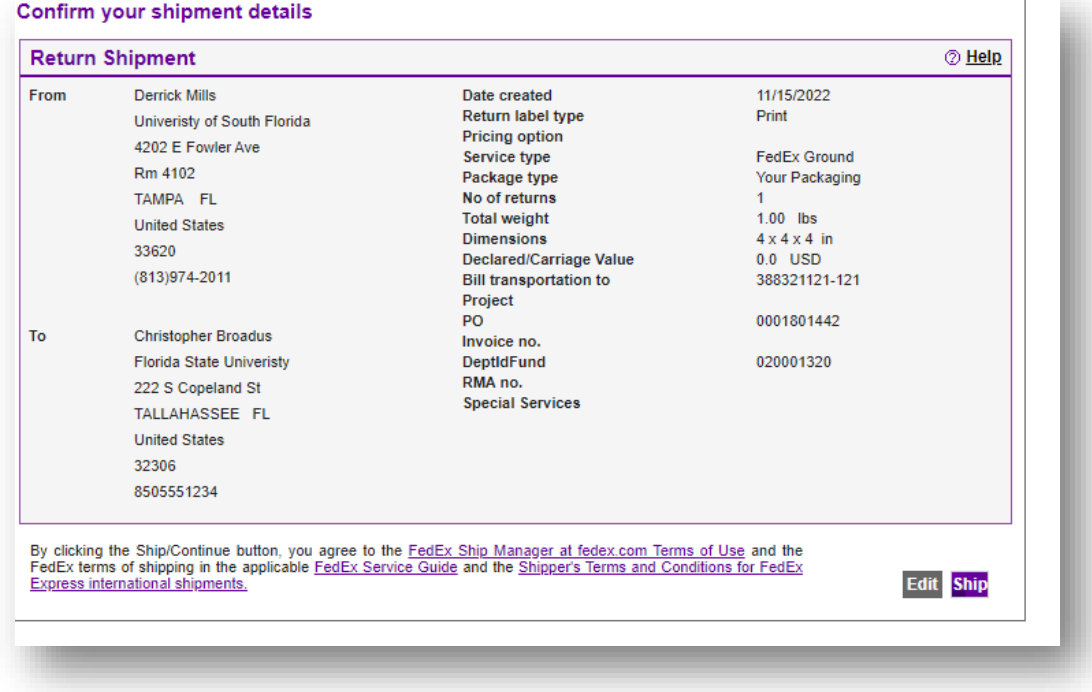

# **Step 6:** Send this label to the shipping party via:

• **Email** - Print the label but choose **Save as PDF**. Save the PDF and attach to an email.

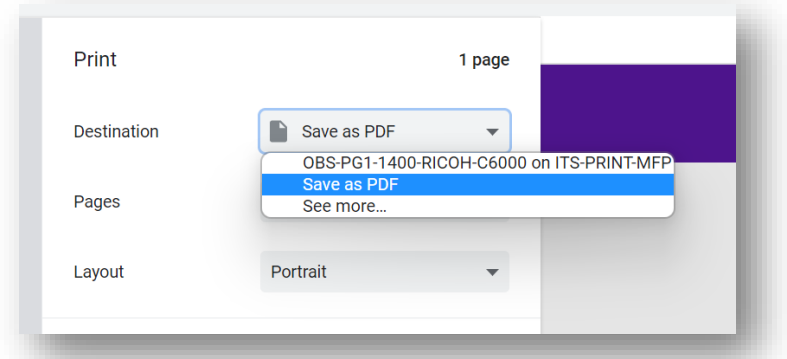

- *OR* **Email** Print the label and scan to your email, allowing you to forward the email.
- *OR* **Fax** Print the label and fax to the recipient.

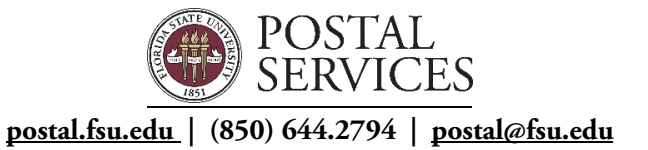

Produced 11.16.2022